## **Silent Install Instructions for the SQL Navigator for Oracle bundled software**

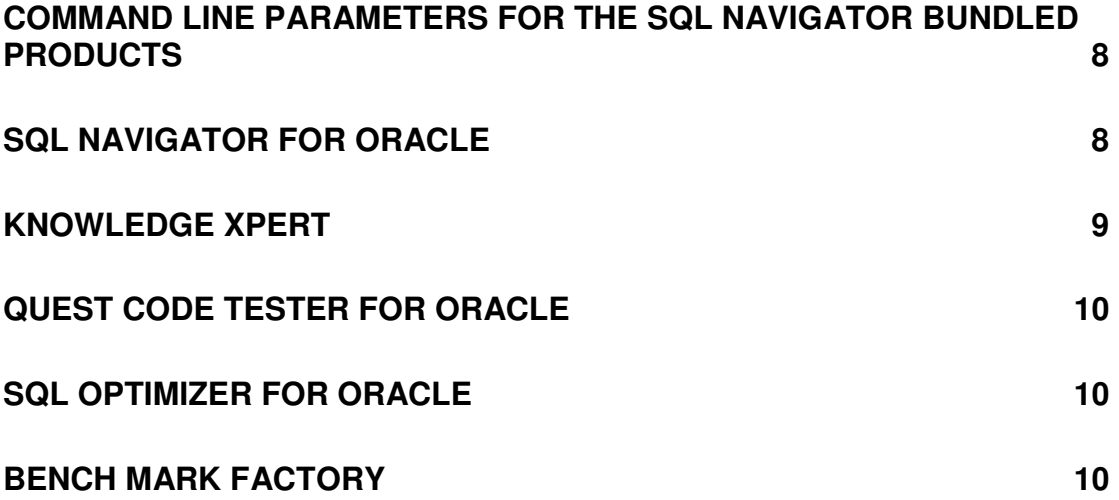

# **MSI Extraction**

### **How to extract the various product MSI files**

The Quest Installer can be launched in 'extraction mode', which allows the user to extract the various product MSI installers that are contained within the SQL Navigator bundled software. These MSI files can then be run to perform silent installations.

#### **To launch the Quest Installer in extract mode**

1. Run any of the SQL Navigator bundles from the command prompt, adding the '/extract' parameter:

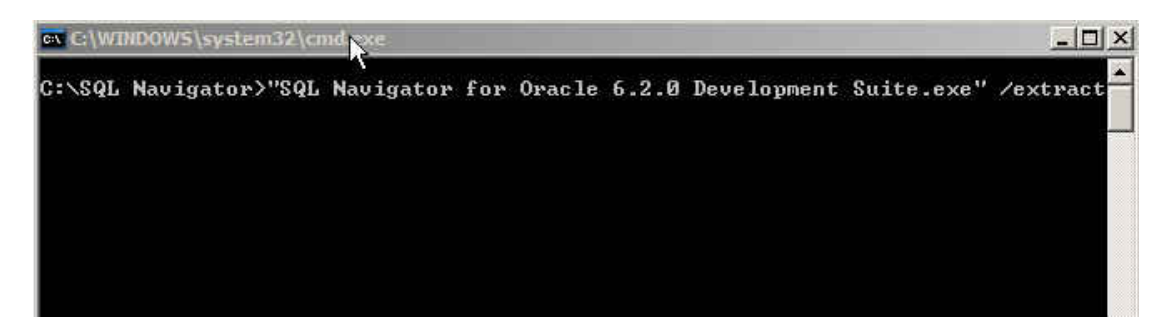

**Note**: You will only be able to extract the MSI files that are contained within the bundle you select. So be sure and use a bundle that contains the MSI files that you require. In our example, we have used the **SQL Navigator Development Suite** which contains the MSI files for all of the products.

2. The Quest Installer will launch in extract mode and show the **'Extract Location'** screen. You will note that all references to **'installing'** have been replaced with the word **'Extract'**.

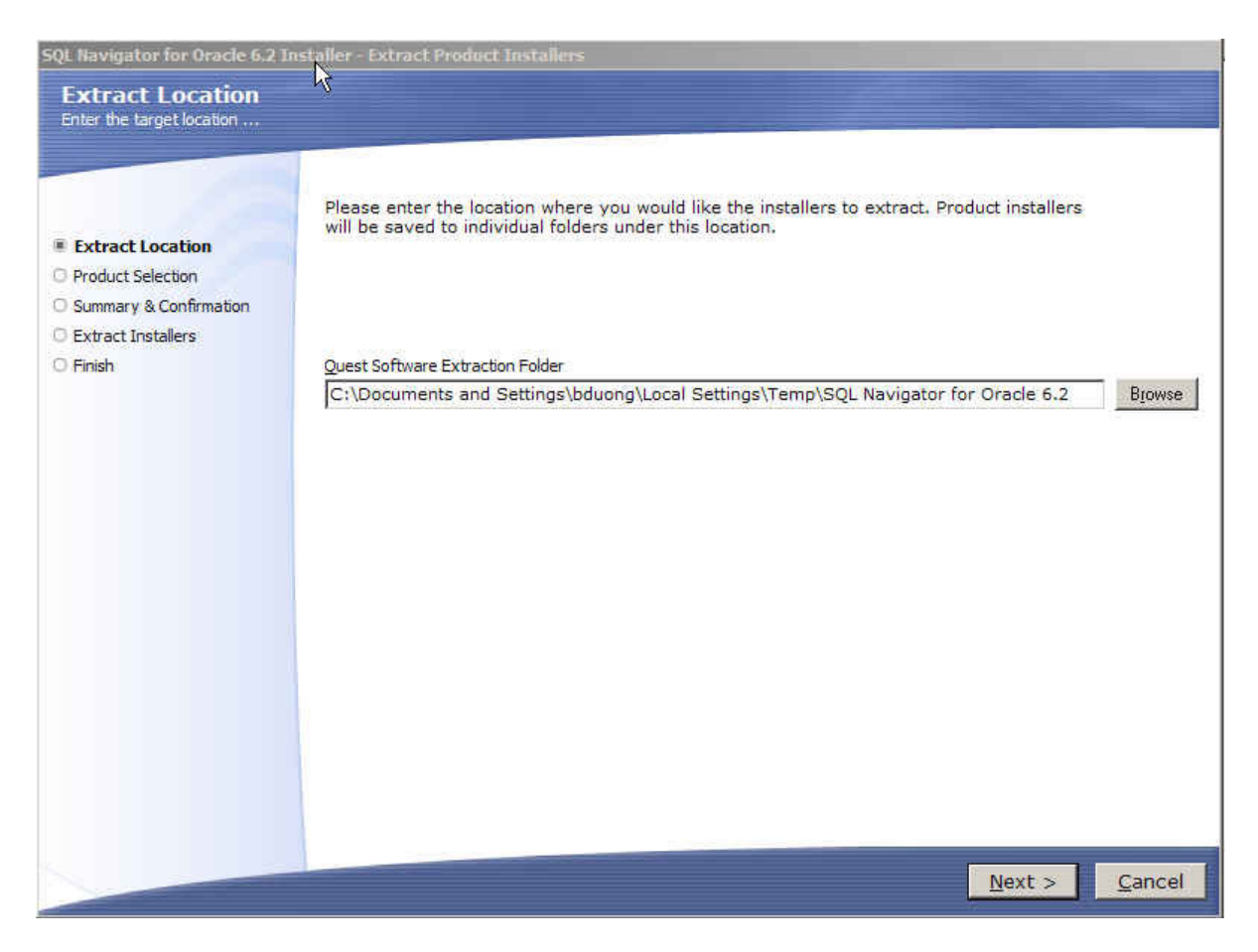

The default extraction path is the currently logged on user's Temp directory:

C:\Documents and Settings\<current\_user>\Local Settings\Temp\SQL Navigator for Oracle 6.2

This can be changed to any location, either by clicking the **'Browse'** button and selecting a destination from the browse window, or entering a path directly into the entry field.

3. After the preferred path is entered and the **'Next >'** button is clicked, you will be progressed to the **'Product Selection'** screen:

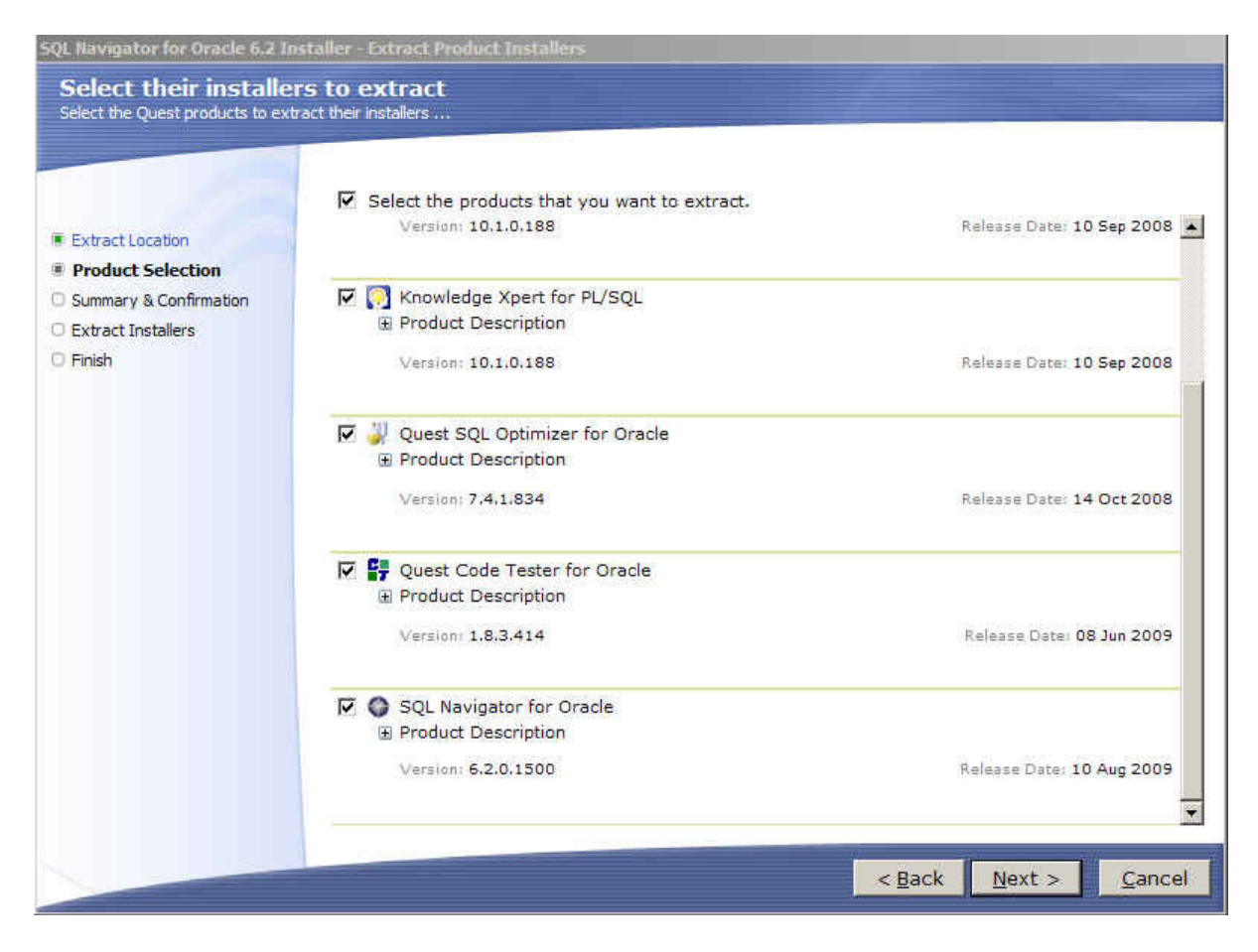

This screen will display all of the products that are contained within the SQL Navigator bundle that you have selected to extract (remember; you must extract a bundle that contains the MSI files that you require).

By default, all of the products will be selected to extract.

You can deselect any products that you do not want to extract and click the **'Next >'** button. You will be progressed to the **'Summary and Confirmation'** screen.

4. This screen will list all of the products that will be extracted to your selected location:

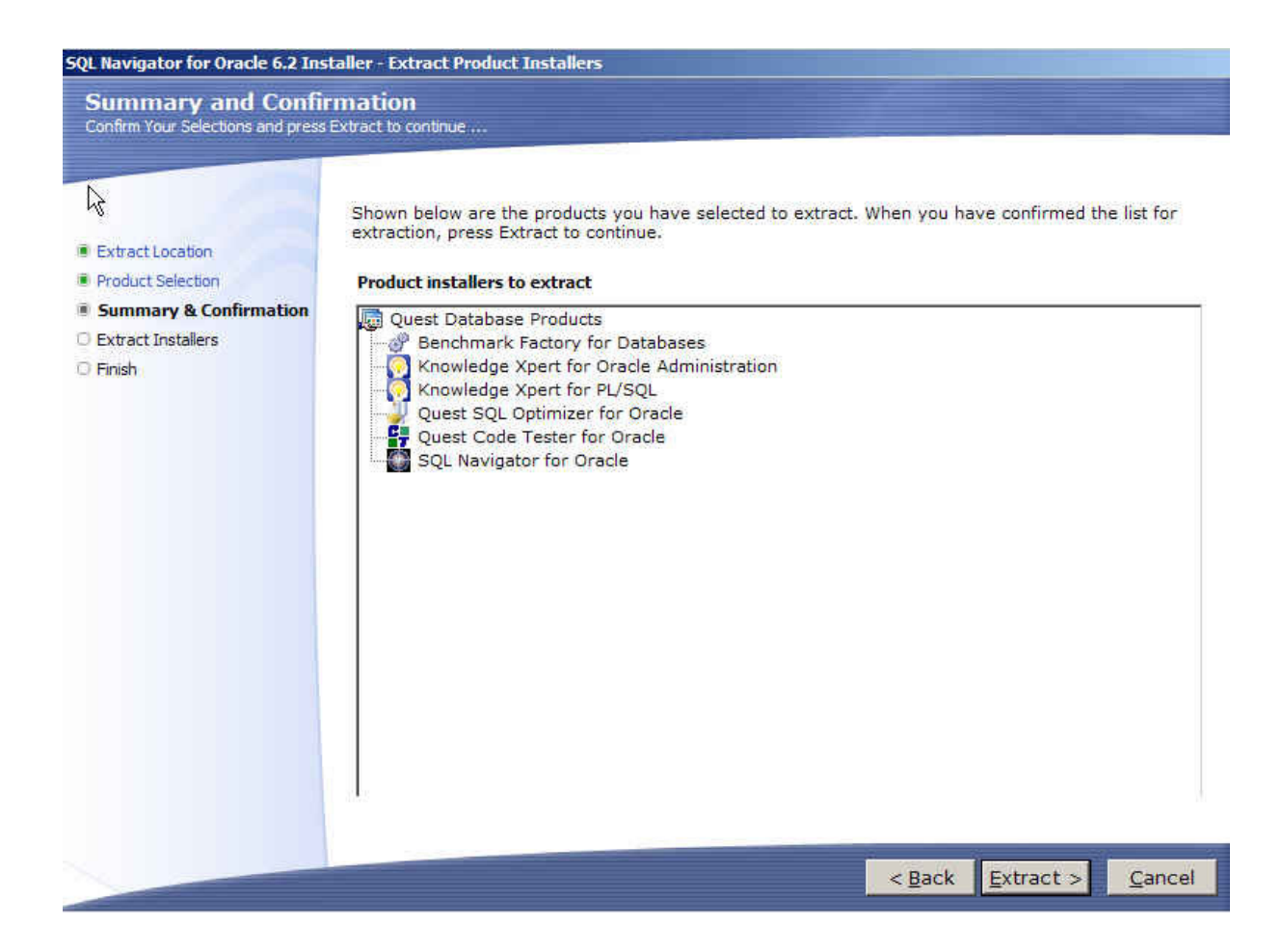

You can click the **'< Back'** button to change your selections, or click the **'Extract >'** button to continue with the extraction process.

5. If you continue with the extraction, you will be progressed to the **'Extract Installers'** screen. This screen will display textual information on which files are being extracted, and a visual indication of the extraction progress:

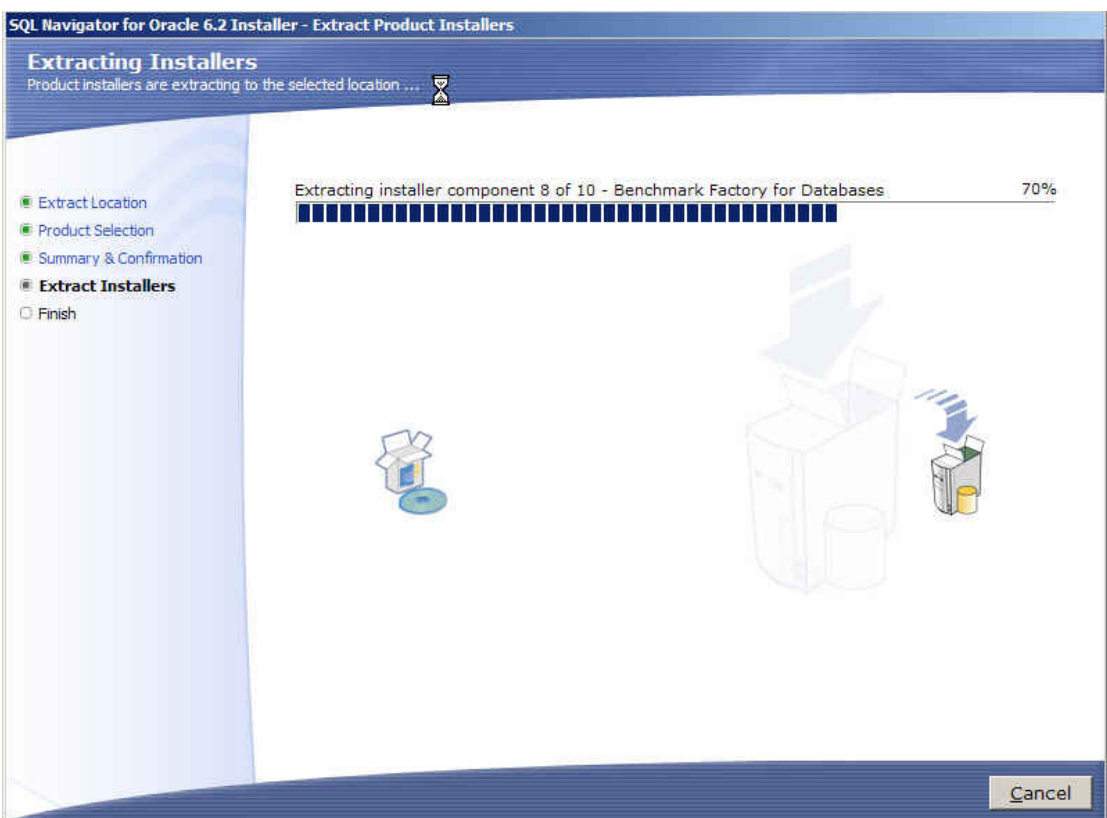

6. When all the extractions are complete, you will be progressed to the **'Software Installer Extraction Complete'** page:

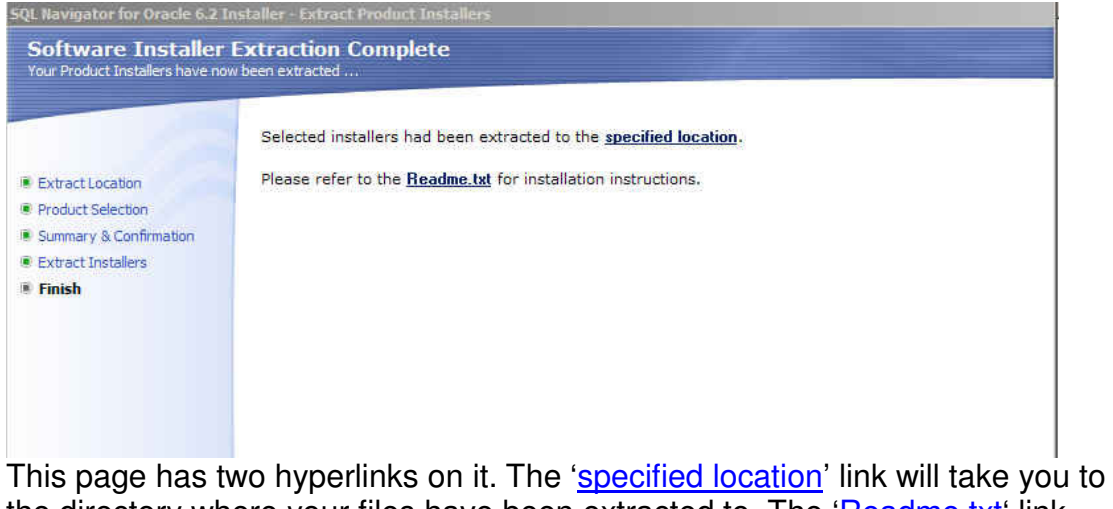

the directory where your files have been extracted to. The 'Readme.txt' link will launch the extraction log in notepad.

**The extraction log** contains verification of the files that have been extracted, along with the command line parameters that are needed to perform default installations of the products:

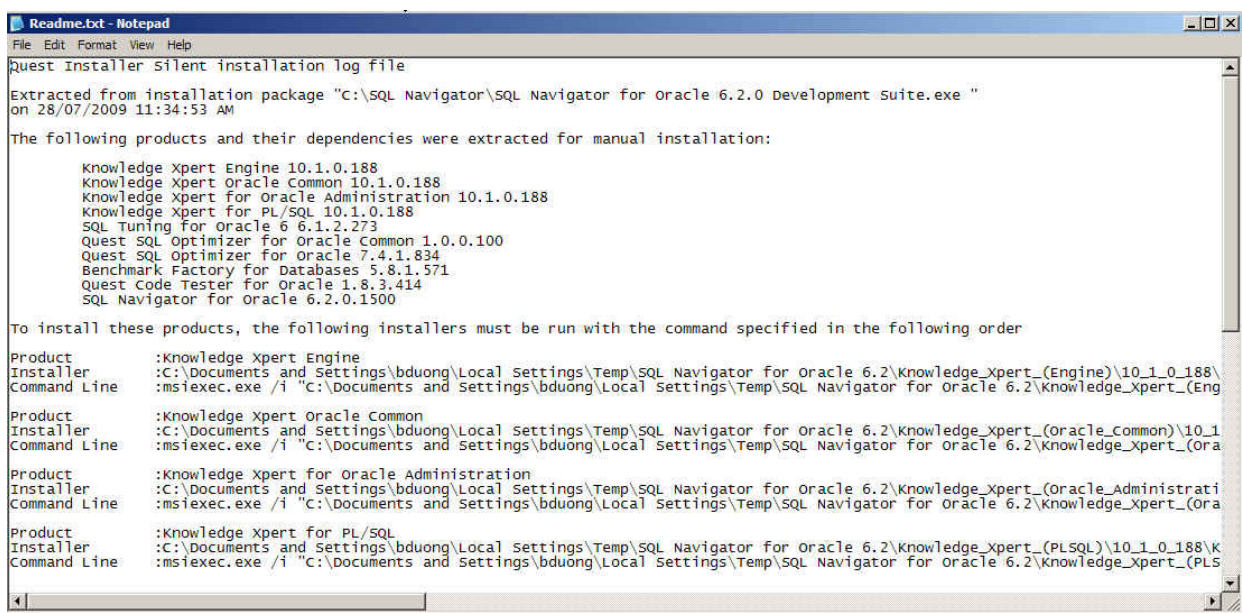

If you require your installations to be other than default, this document gives more information regarding the command line parameters that can be used and the order in which you must run the MSI files (so that dependencies etc are satisfied).

If after reading this document you require further assistance, please contact Quest Support. http://support.quest.com/

### **Command line Parameters for the SQL Navigator bundled products**

### **SQL Navigator for Oracle**

#### **SQL Navigator Full/Citrix Installation**

The Windows internal command msiexec.exe launches the MSI and passes command line parameters set by the user. A typical command line might look like this:

msiexec /i "<path to msi file, including file name>" INSTALLDIR="<installation folder, including final  $\triangleright$ " ADDLOCAL=Client, Server /q /l\*v <path to install log, including file name>

Note: INSTALLDIR must include the final \ in order for a silent installation to be performed.

### **SQL Navigator Network Installation**

For a silent network install, you would first extract the MSI from the Quest Installer then install the server side with a command similar to:

msiexec /i "<path to msi file, including file name>" INSTALLDIR="<installation folder, including final  $\triangleright$ " ADDLOCAL=Server /q /l\*v <path to install log, including file name>

Then install the client side by running a command line that looks like the following:

msiexec /i "<path to msi file, including file name>" INSTALLDIR="<installation folder, including final \>" ADDLOCAL=Client

SERVERDIR="<path to server folder, including final  $\triangleright$ " /q /l\*v <path to install log, including file name>

Where SERVERDIR is the same as INSTALLDIR from the previous command that silently installed the server side.

Note: Both INSTALLDIR and SERVERDIR must include the final \ in order for a silent installation to be performed.

### **SQL Navigator Silent Uninstall**

Uninstalling the MSI is similar. Use an "x" in place of the "i" and do not include the INSTALLDIR property, i.e.:

msiexec /x ""<path to msi file>\sqlnav 6.2.0.1500.msi" /q

### **Knowledge Xpert**

#### **Knowledge Xpert for Oracle Admin Knowledge Xpert for PL/SQL**

Knowledge Xpert Engine Knowledge Xpert Oracle Common Knowledge Xpert for Oracle Administration Knowledge Xpert for PL/SQL

#### **Product: Knowledge\_Xpert\_(Engine)**

Command Line: msiexec.exe /i "<path to msi file>\KXEngineSetup.msi" /q /l\*v "<path to install log>\KXEngineSetup.msi.log" /qn TARGETDIR="<install dir>\Knowledge Xpert" ARPSYSTEMCOMPONENT=1 DISABLEADVTSHORTCUTS=1

#### **Product: Knowledge\_Xpert\_(Oracle\_Common)**

Command Line: msiexec.exe /i "<path to mis file>\KXOraCommon.msi" /q /l\*v "<path to install log>\KXOraCommon.msi.log" /qn TARGETDIR="<install dir>\Knowledge Xpert" ARPSYSTEMCOMPONENT=1

#### **Product: Knowledge\_Xpert\_(Oracle\_Administration)**

Command Line: msiexec.exe /i "<path to mis file>\KXOraAdmSetup.msi" /q /l\*v "<path to install log>\KXOraAdmSetup.msi.log" /qn TARGETDIR="<install dir>\Knowledge Xpert" ARPSYSTEMCOMPONENT=1

#### **Product: Knowledge\_Xpert\_(PLSQL)**

Command Line: msiexec.exe /i "<path to mis file>\KXPLSQLSetup.msi" /q /l\*v "<path to install log>\KXPLSQLSetup.msi.log" /qn TARGETDIR="<install dir>\Knowledge Xpert" ARPSYSTEMCOMPONENT=1

### **Quest Code Tester for Oracle**

Command Line: msiexec.exe /i ""<path to mis file>\QCTO\_1\_8\_3.msi" /q /l\*v ""<path to install log>\QCTO\_1\_8\_3.msi.log" INSTALLDIR="="<install dir>"

### **SQL Optimizer for Oracle**

**Note**: SQL Optimizer 7.4 for Oracle requires .Net 2.0 Service Pack 1. So before installing it, please make sure that you have .Net 2.0 Service Pack 1 installed in your machine.

You can silently install SQL Optimizer by specifying the following commands:

MsiExec.exe /I "<path to msi file>\QuestSQLOptimizer\_Oracle\_Common.msi" /qn

MsiExec.exe /I "<path to msi file>\QuestSQLOptimizer\_Oracle\_7.msi" /qn TARGETDIR="<install dir>"

### **Bench Mark Factory**

Command Line: msiexec.exe /i " path to msi file>\BF\_5\_8\_1.msi" /q /l\*v ""<path to install log>\BF\_5\_8\_1.msi.log" INSTALLDIR="="<install dir>"